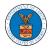

## HOW TO REMOVE THE ATTORNEY OF RECORD?

1. Click on the **BRB** tile from the main dashboard.

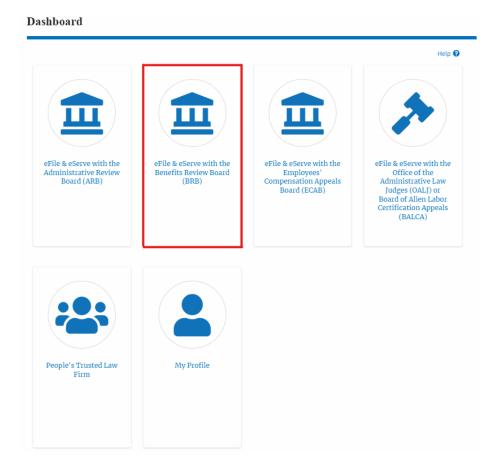

2. Click on an Appeal from Accessed Cases table with User Type "AoR".

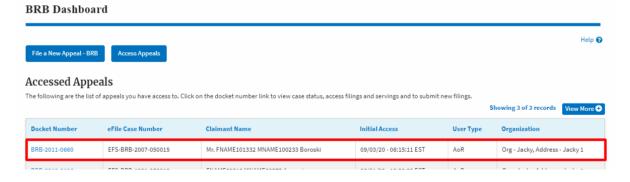

3. The appeal details page will be displayed with **Submit a New Filing**, **Manage Attorney of Record**, and **Delegate Access** buttons.

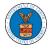

## Summary

| eFile Case Number | EFS-BRB-1610-064098 |
|-------------------|---------------------|
| Docket Number     | BRB-2017-0002       |
| Board             | BRB                 |
| Case Type         | BLA                 |
| Claimant Name     | • • • •             |
| Employer Name     |                     |
| Appeal Date       | 10/06/2016          |
| Decision Date     | 09/13/2016          |
| proSe             | TRUE                |

4. Click on the Manage Attorney of Record button.

## Summary

| Docket Number<br>Board<br>Case Type | BRB        | 17-0002 |  | _ |  |  |
|-------------------------------------|------------|---------|--|---|--|--|
|                                     | 2112       |         |  |   |  |  |
| Case Type                           |            |         |  |   |  |  |
|                                     | BLA        |         |  |   |  |  |
| Claimant Name                       |            |         |  |   |  |  |
| Employer Name                       | r          | ?       |  |   |  |  |
| Appeal Date                         | 10/06/2016 |         |  |   |  |  |
| Decision Date                       | 09/13/2016 |         |  |   |  |  |
| proSe                               | TRUE       |         |  |   |  |  |

5. All the attorneys in the organization will be displayed with the option to Make AoR/ Remove AoR. Click on the link Remove AoR.

Manage Attorney of Record

| Organization: People's Trusted Law Firm |                                         |            |  |  |  |
|-----------------------------------------|-----------------------------------------|------------|--|--|--|
| Name Email                              |                                         |            |  |  |  |
| Name                                    | Email                                   | Actions    |  |  |  |
| Claire Cooper                           | p B B B B B B B B B B B B B B B B B B B | Remove AOR |  |  |  |
| Attorney One                            | at                                      | Make AOR   |  |  |  |

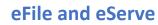

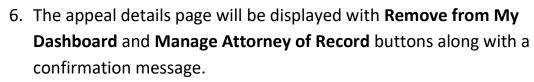

## **Appeal Details**

| Claire C          | ooper have been removed as Attorney of Record | d from.appeal |
|-------------------|-----------------------------------------------|---------------|
| Summary           | ,                                             |               |
| eFile Case Number | EFS-BRB-2007-050015                           |               |
| Docket Number     | BRB-2011-0660                                 |               |
| Board             | BRB                                           |               |
| Case Type         | LHCA                                          |               |
| Claimant Name     | Mr. FNAME101332 MNAME100233 Boroski           |               |
| Appeal Date       | 06/29/2011                                    |               |
| Decision Date     | 06/10/2011                                    |               |
| proSe             | FALSE                                         |               |

7. Click on the **BRB Dashboard** breadcrumb to go to the appeal dashboard.

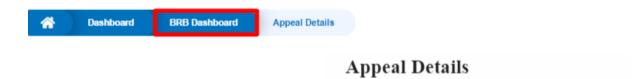

8. The accessed appeal will be shown in your **Accessed Appeals** table with User Type **Observer**.

| BRB Dashboard                                                                                                    |                     |                                     |                         |           |                                                   |  |  |
|----------------------------------------------------------------------------------------------------|---------------------|-------------------------------------|-------------------------|-----------|---------------------------------------------------|--|--|
| File a New Appeal - BRB     Access Appeals                                                                                                    |                     |                                     |                         |           |                                                   |  |  |
| Accessed Appeals The following are the list of appeals you have access to. Click on the docket number link to view case status, access filings and servings and to submit new filings. |                     |                                     |                         |           |                                                   |  |  |
| Docket Number                                                                                                    | eFile Case Number   | Claimant Name                       | Initial Access          | User Type | howing 3 of 3 records View More ♀<br>Organization |  |  |
| BRB-2011-0660                                                                                                    | EFS-BRB-2007-050015 | Mr. FNAME101332 MNAME100233 Boroski | 09/03/20 - 06:15:11 EST | Observer  | Org - Jacky, Address - Jacky 1                    |  |  |
| 000 0010 0100                                                                                                    | 550 DDD (001 050010 |                                     | 20/01/00 10:00:00 FCT   | 4.0       | A 11 MI 117                                       |  |  |